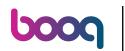

Press on the left top on the menu

| Ξ booq                | HD Video Dem | ο (     | FACILITIES | OPEN ORDERS | ¢ |
|-----------------------|--------------|---------|------------|-------------|---|
| Restaurant<br>2 seats |              | Terrace |            | Direct Sale |   |
|                       |              |         |            |             |   |
|                       |              |         |            |             |   |
|                       |              |         |            |             |   |
|                       |              |         |            |             |   |
|                       |              |         |            |             |   |

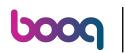

## Click on Self-service status

|             |                         | FACILITIES | OPEN ORDERS | ſ |
|-------------|-------------------------|------------|-------------|---|
| •           |                         | Terrace    | Direct Sale |   |
| Supp        | oort User               |            |             |   |
|             | PIN/EFT terminals       |            |             |   |
| <u>[</u> ?] | Unexpected payments     |            |             |   |
| ଟି          | booq Tutorials          |            |             |   |
| Ä           | Self-service status     |            |             |   |
|             |                         |            |             |   |
| đ           | Disable ticket printing |            |             |   |
| ð           | Reprint/Reopen order    |            |             |   |
| Ø           | Settings                |            |             |   |
| Ð           | Logout                  |            |             |   |
|             |                         |            |             |   |

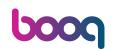

Click on the sales channel whose status you want to change. Ex. If you have QR ordering and Kiosk you will see multiple channels.

| ≡  | μοοση | Self-service sta |
|----|-------|------------------|
| QR | Order |                  |
|    |       |                  |
|    |       | Open             |
|    |       |                  |
|    |       |                  |
|    |       |                  |
|    |       |                  |
|    |       |                  |
|    |       |                  |
|    |       |                  |
|    |       |                  |
|    |       |                  |
|    |       |                  |
|    |       |                  |

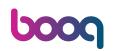

Click Yes to close the selected sales channel. Note: The sales channel will automatically become available again on the next day in accordance with the opening hours that have been set.

| ≡ <b>booq</b> Self-service status ↔ |                  |     |  |  |  |
|-------------------------------------|------------------|-----|--|--|--|
|                                     |                  |     |  |  |  |
|                                     | Close QR Order   |     |  |  |  |
|                                     | Do you want to c |     |  |  |  |
|                                     | NO               | YES |  |  |  |
|                                     |                  |     |  |  |  |
|                                     |                  |     |  |  |  |
|                                     |                  |     |  |  |  |
|                                     |                  |     |  |  |  |
|                                     |                  |     |  |  |  |
|                                     |                  |     |  |  |  |
|                                     |                  |     |  |  |  |

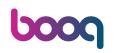

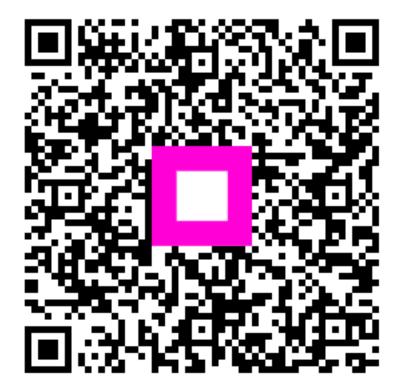

Scan to go to the interactive player